# Cat and Mouse

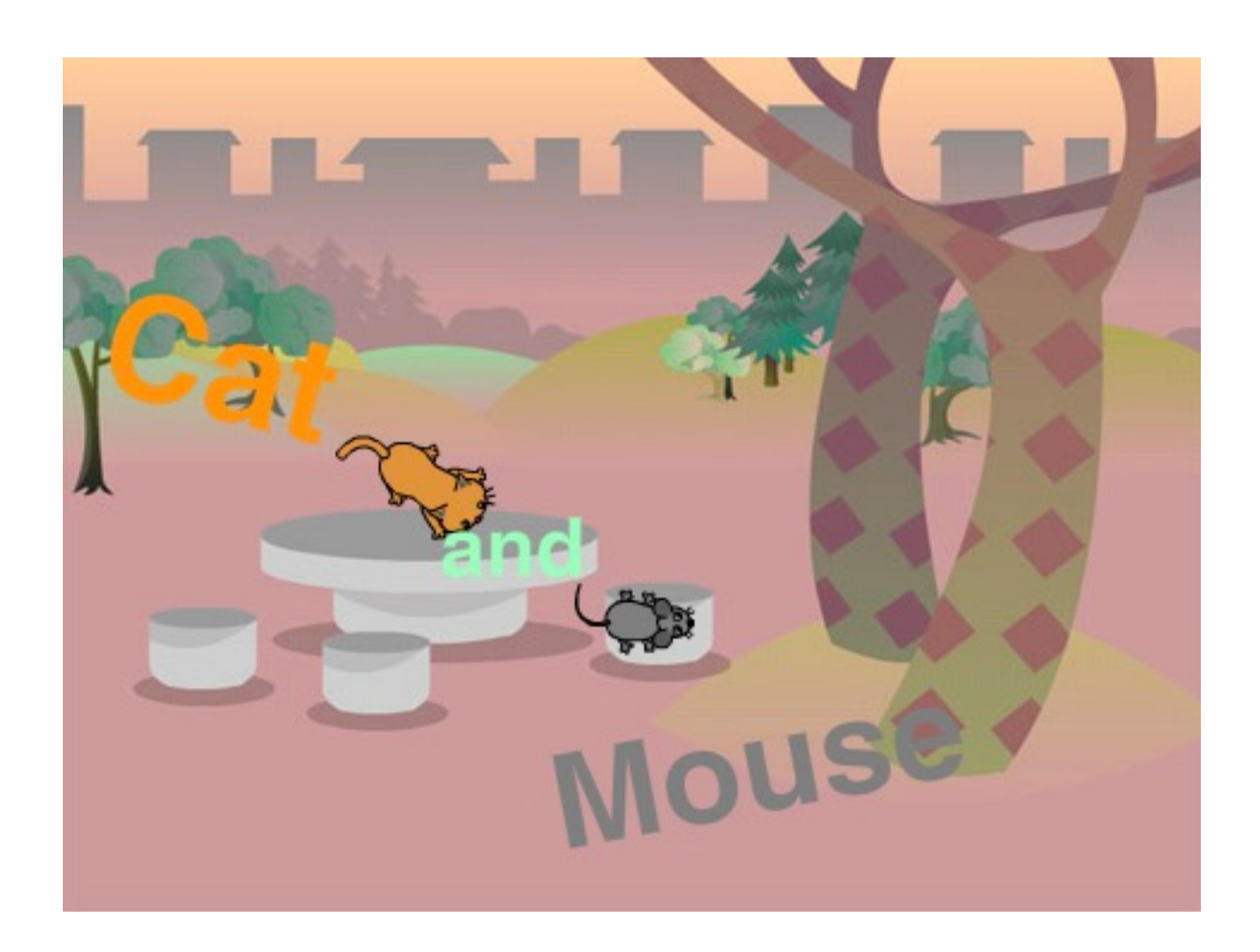

### ZERCONE studio

#### ねこのキャラクターを消す。 け

「ハサミ」のボタンをクリックし、「ハサミ」になったマウスカーソルで「ねこ」をクリックし ます。

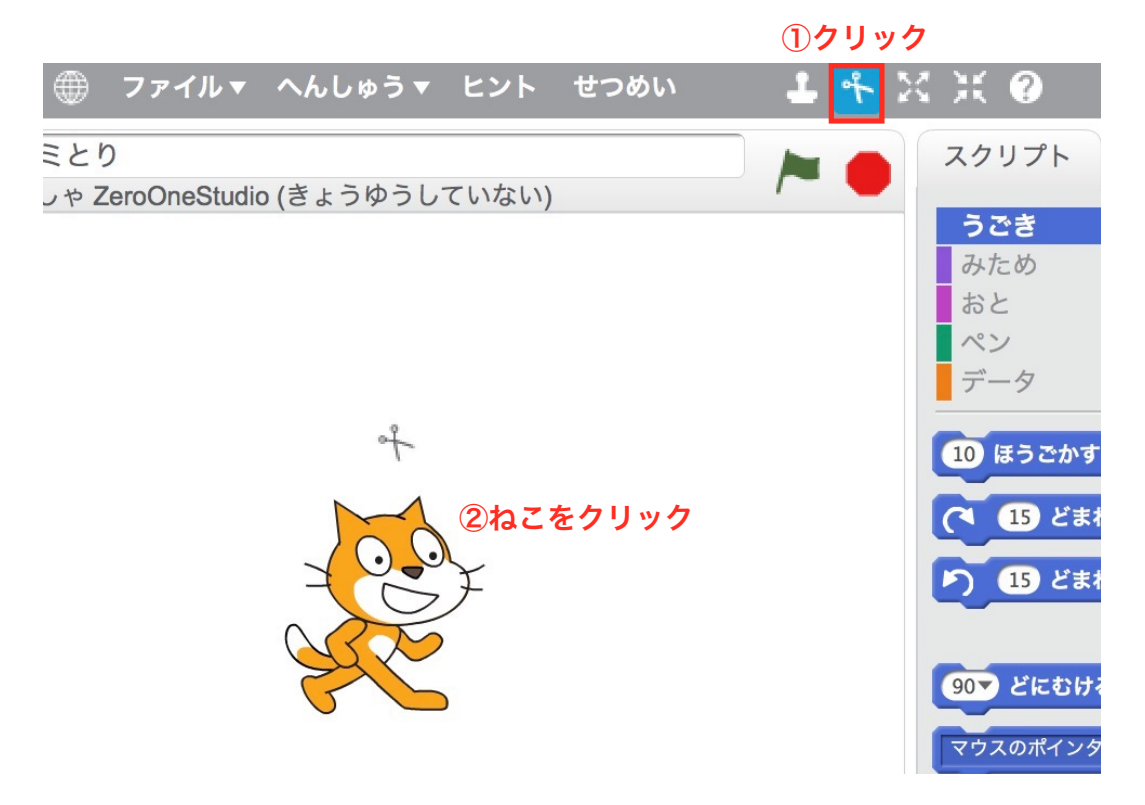

#### ねずみ(Mouse)を、追加する。 ついか

あたらしいスプライトの「かお」ボタンをクリックします。

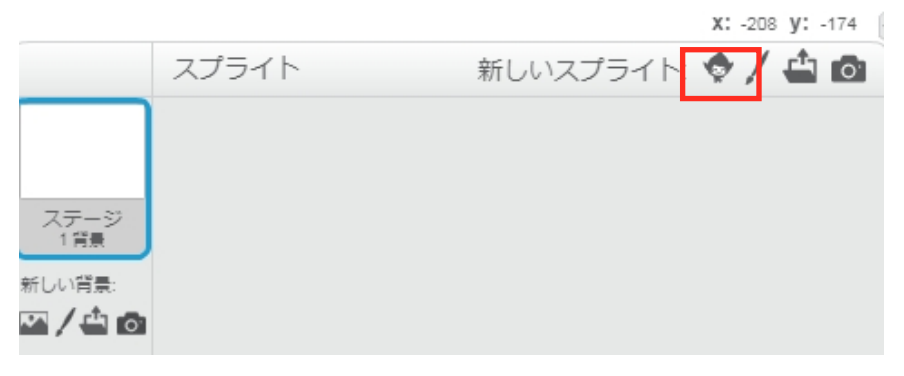

#### Mouse1を、追加します。 ついか

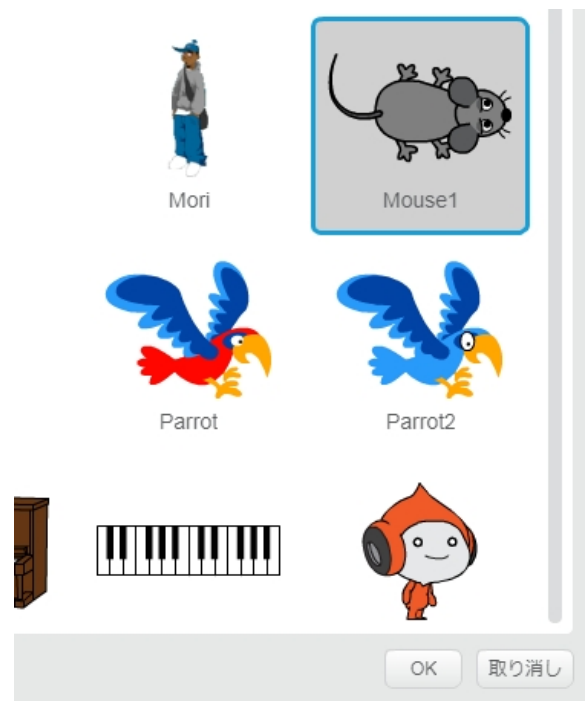

#### ねこ(Cat)を、追加する。 ついか

あたらしいスプライトの「かお」ボタンをクリックします。

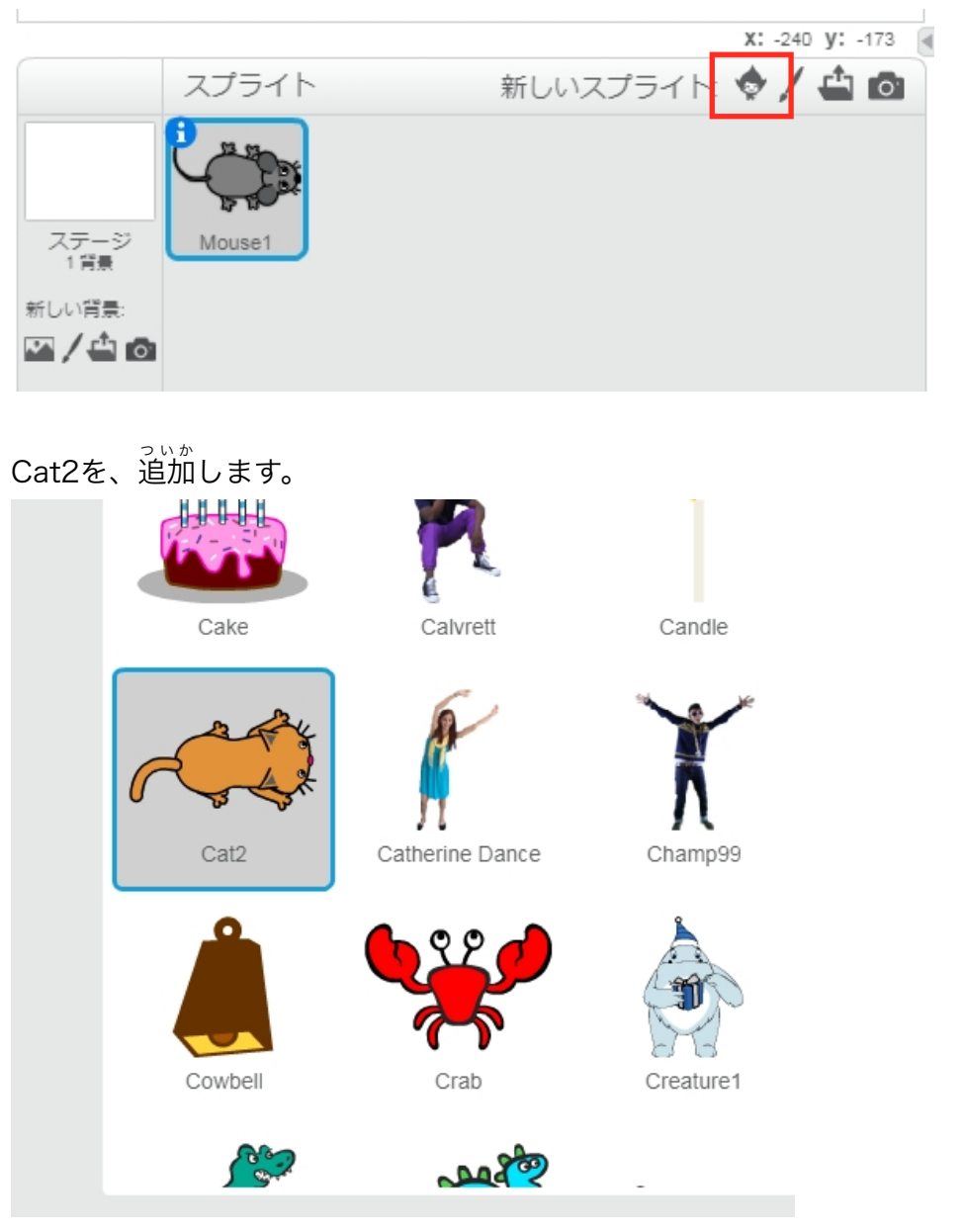

#### ねずみのスクリプトを作る。

次のように、ねずみにスクリプトをつけます。

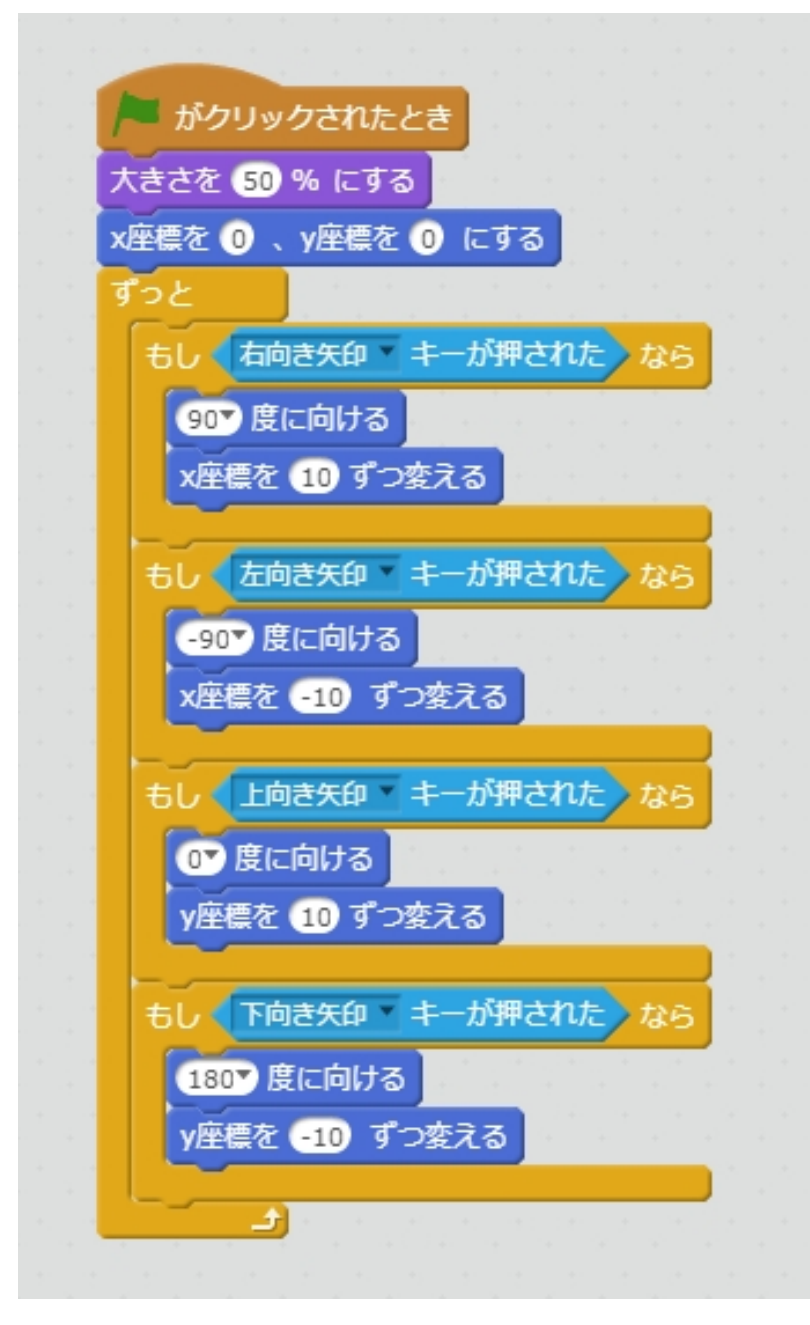

### ねこのスクリプトを作る。

次のように、ねこにスクリプトをつけます。

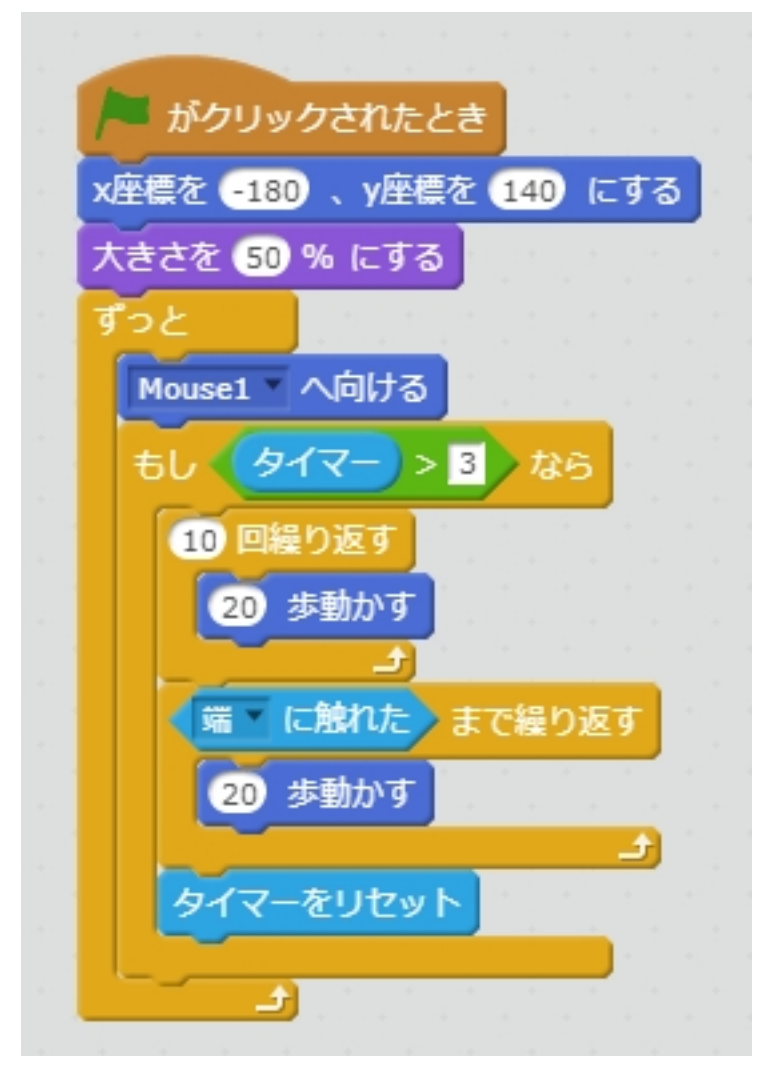

#### ドーナツのスプライトを追加する。 ついか

あたらしいスプライトの「かお」ボタンをクリックします。 Donut(ドーナツ)を追加します。

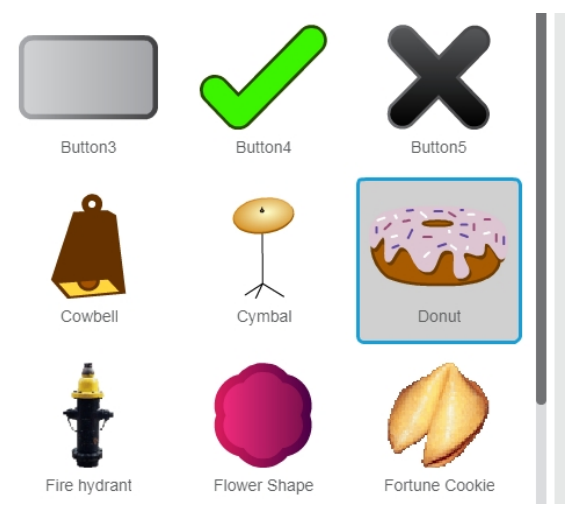

## ドーナツの変数を作る。

#### 変数「タイマー」を作ります。

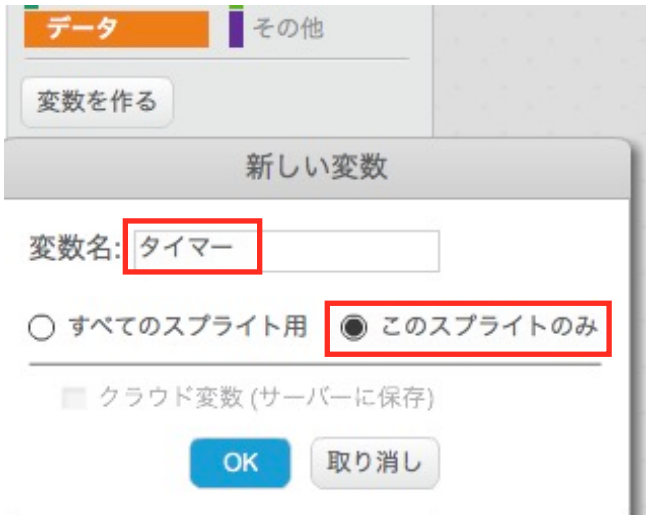

#### おなじように変数「タイマー2」を作ります。

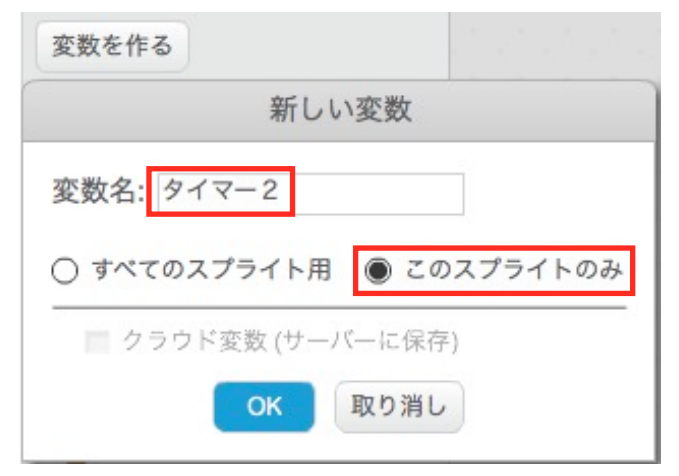

### ドーナツのスクリプトを作る。

次のように、ドーナツにスクリプトをつけます。

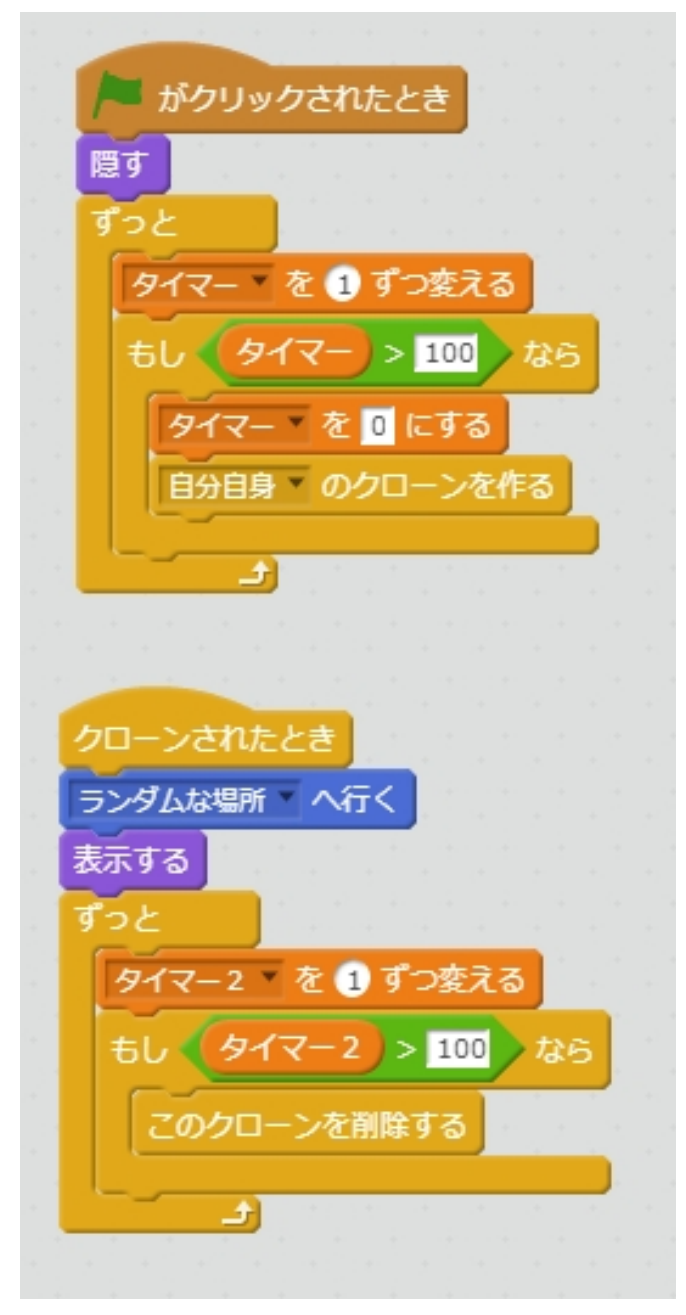

### 新しいメッセージ「たべた」を作る。

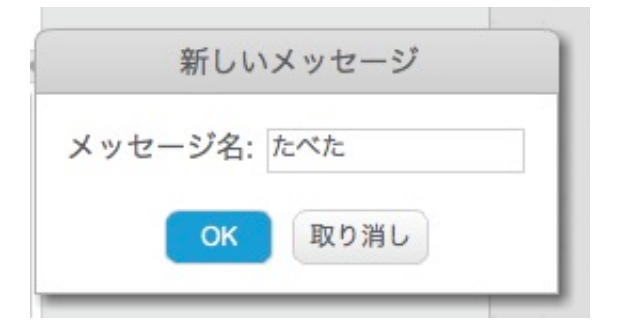

#### ドーナツのスクリプトを編集する。 へんしゅう

あかわくの部分を、 $\overset{\sim}{\text{dim}}$ します。

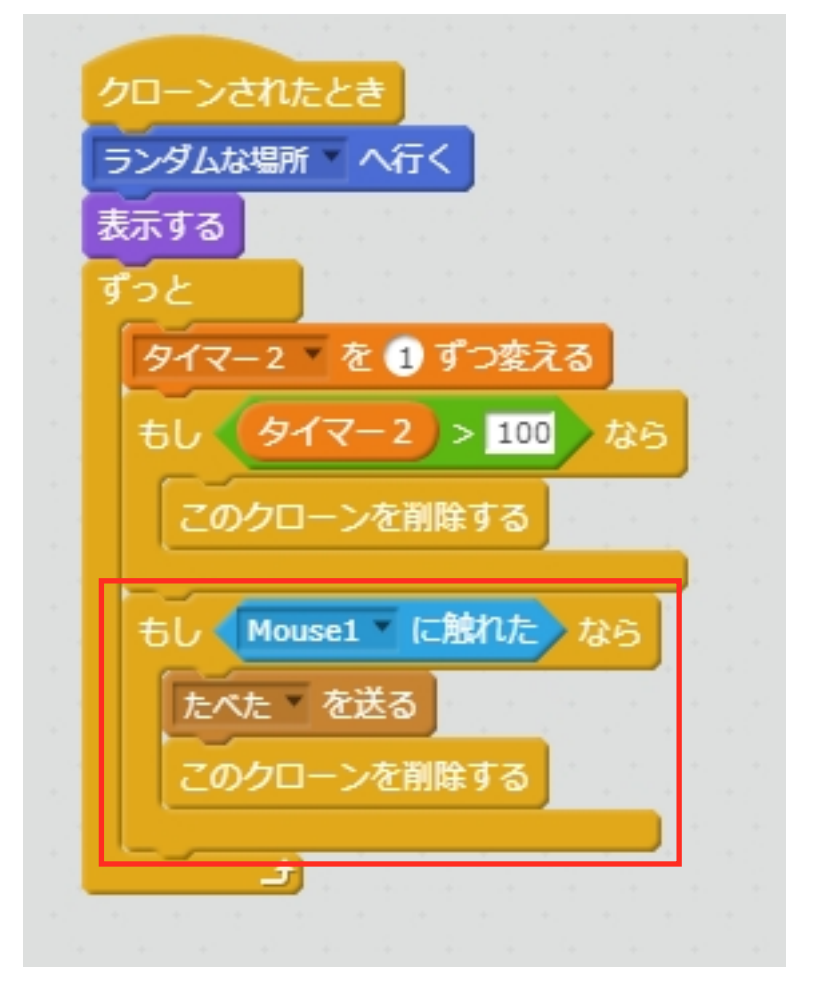

### ねずみの変数を作る。

変数「パワーアップ」を作ります。

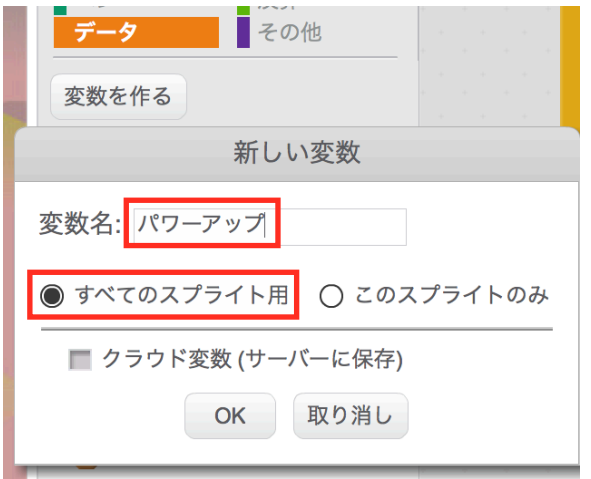

#### 変数「パワータイマー」を作ります。

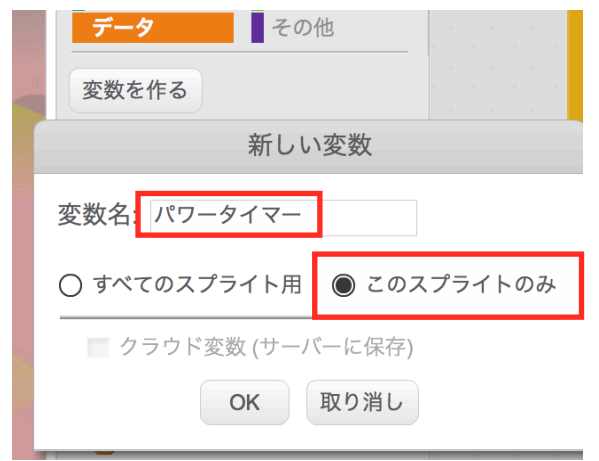

### ねずみのスクリプトを追加する。

次のスクリプトを追加します。

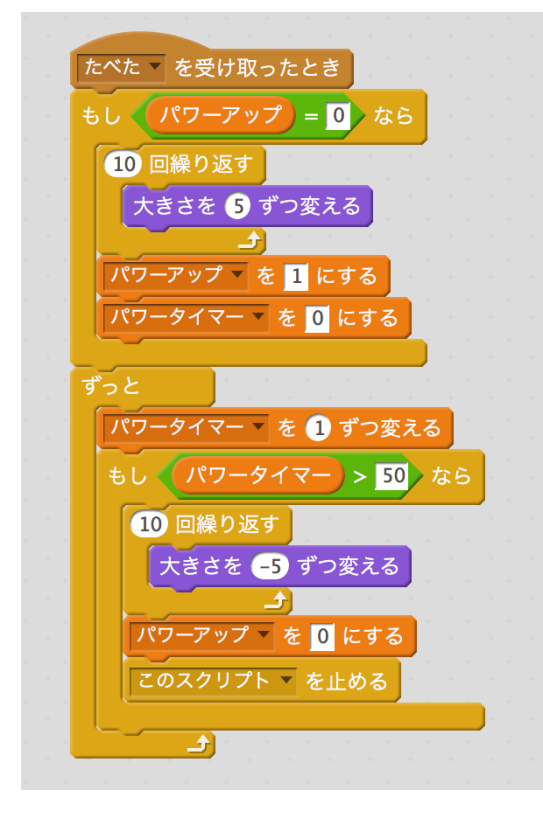

赤枠の部分を、追加します。

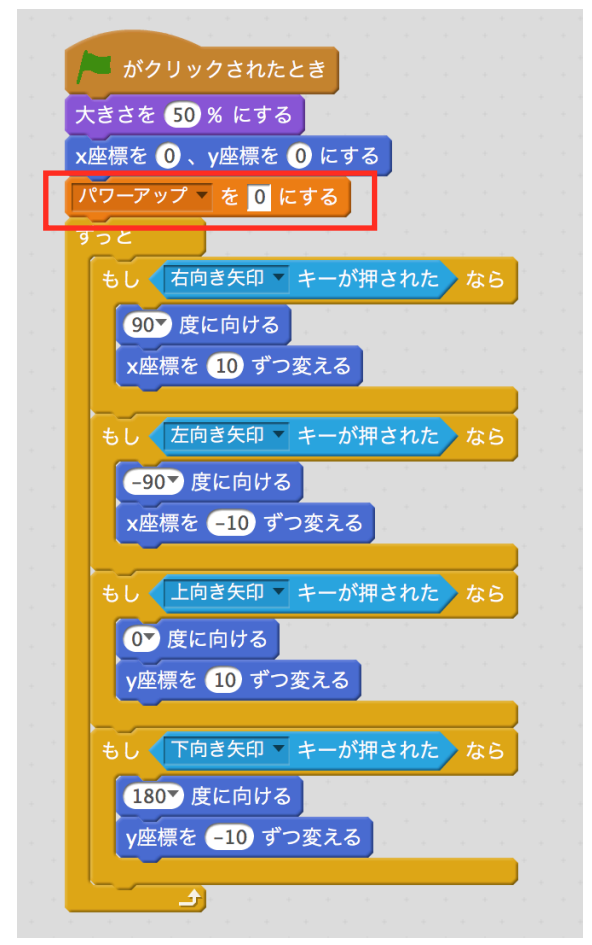

### 点数をつける。

ねずみに、変数「点数」を追加します。

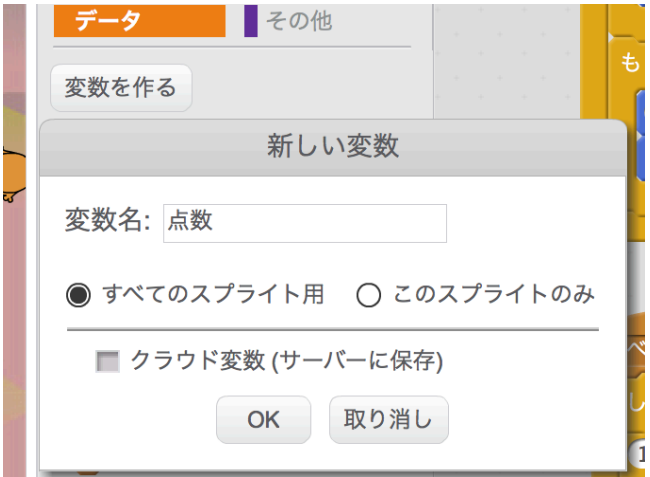

ねすみのスクリプトを修正します。

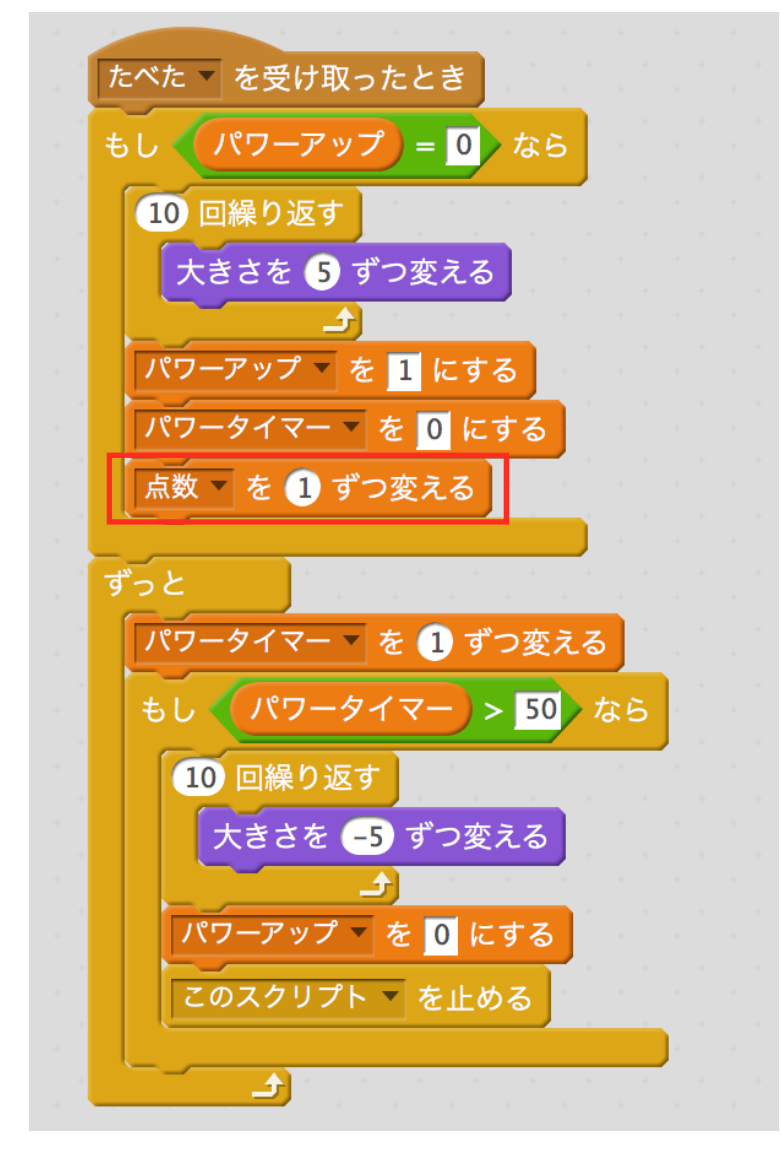

#### ねずみのスクリプトを修正します。

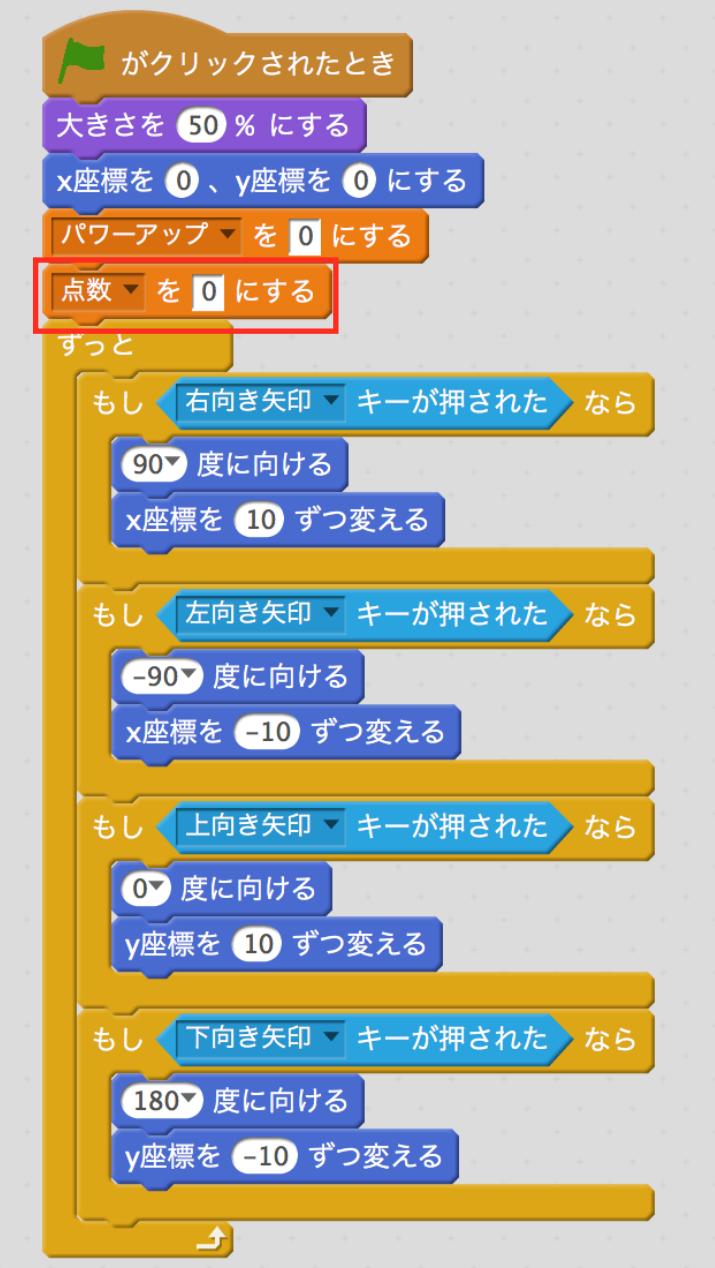

### ねこにつかまったときを判定する。

ねずみのスクリプトを追加します。 新しいメッセージで、「おわり」を作ります。

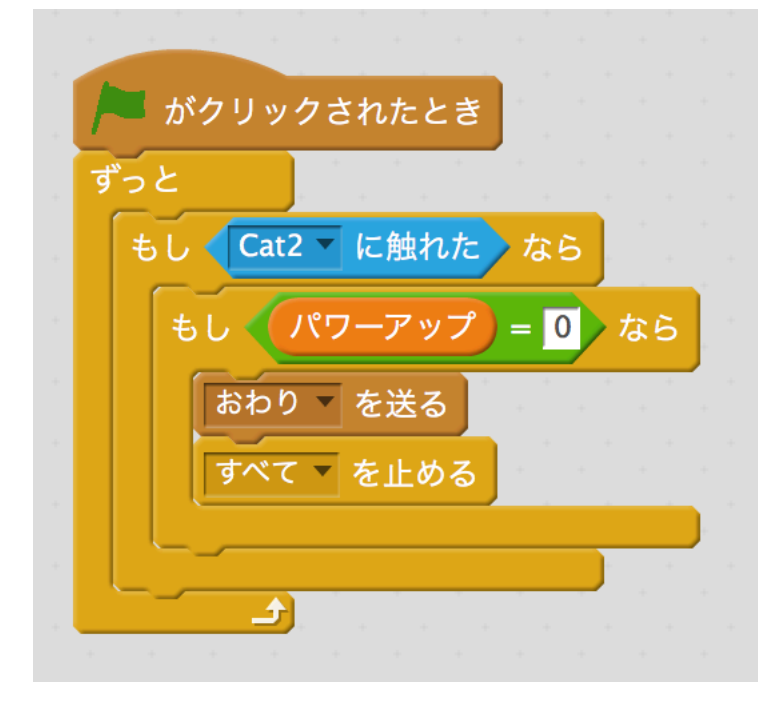

### ゲームオーバーを作る。

「GAME OVER」のスプライトを作ります。 スクリプトをつけます。

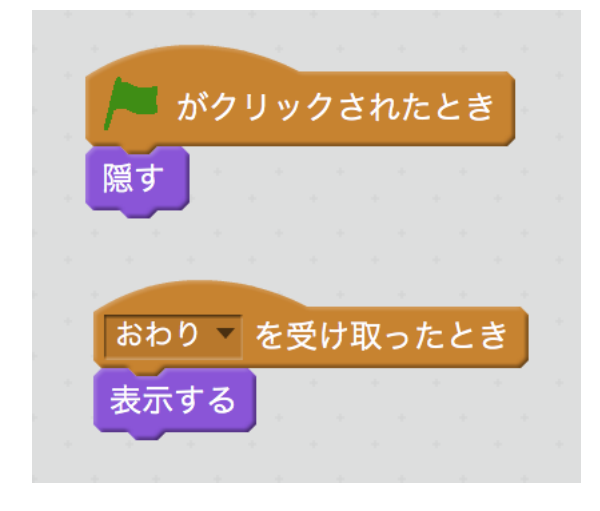